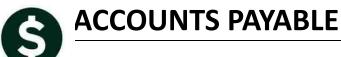

# **RELEASE NOTES – SEPTEMBER 2015**

This document explains new product enhancements added to the ADMINS Unified Community for Windows **Accounts Payable** system and installed on your site in September 2015.

#### **TABLE OF CONTENTS**

| 1. | PAYI  | NG BILLS                                                 | 2  |
|----|-------|----------------------------------------------------------|----|
|    | 1.1.  | Pay Open Purchase Orders                                 | 2  |
|    | 1.2.  | Budget Check on Credit Vouchers                          | 3  |
|    | 1.3.  | Paying Retainage                                         | 4  |
|    | 1.3.1 | L. Error Checking Added                                  | 4  |
|    | 1.4.  | Printing a Voucher List                                  | 4  |
|    | 1.5.  | Printing a Batch Cover Sheet for a Posted Batch          | 5  |
| 2. | APPI  | ROVALS                                                   | 6  |
|    | 2.1.  | Budget Check Report                                      | 6  |
|    | 2.2.  | Lines Button Query                                       | 7  |
| 3. | VEN   | DORS                                                     |    |
|    | 3.1.  | Federal ID #s (FID#s) and Social Security Numbers (SS#s) | 8  |
|    | 3.1.1 | L. Enter / Update a Vendor Record                        | 8  |
|    | 3.1.2 | - 0                                                      |    |
|    | 3.1.3 | 3. Credit Card Automated Uploads                         | 10 |
| 4. | WAR   | RRANT HISTORY                                            | 11 |
|    | 4.1.  | What Reports are Included?                               |    |
|    | 4.2.  | How May I Add Other Attachments?                         |    |
| 5. |       | OS                                                       |    |
|    | 5.1.  | Voids in Vendor History                                  |    |
|    | 5.2.  | Voids on the Voucher Check History Screen                |    |
|    | 5.3.  | Check History Screen Excel® Reports                      | 13 |
|    | 5.3.1 | -1                                                       |    |
|    | 5.3.2 | I                                                        |    |
|    | 5.3.3 | -1                                                       |    |
|    | 5.3.4 | -1                                                       |    |
|    | 5.3.5 |                                                          |    |
| 6. |       | ORTS                                                     |    |
|    | 6.1.  | GL Details Showing Budget Check Amounts                  |    |
|    | 6.2.  | Retrieve Output Files Email Option Added                 |    |
|    | 6.3.  | Default Report Format                                    |    |
| 7. |       | LES                                                      |    |
|    | 7.1.  | Approval Path Tables                                     |    |
|    | 7.1.1 |                                                          |    |
| 8. |       | REFERENCE LIBRARY                                        |    |
|    | 8.1.  | New or Updated Documentation                             | 23 |

#### 1. PAYING BILLS

### 1.1. Pay Open Purchase Orders

The system offers the ability to pay a selection of open purchase orders. This feature requires that an Accounts Payable Batch be available in "Entry Began" status. To pay open purchase orders, select Accounts Payable Enter Bills (Vouchers) Pay Open PO's.

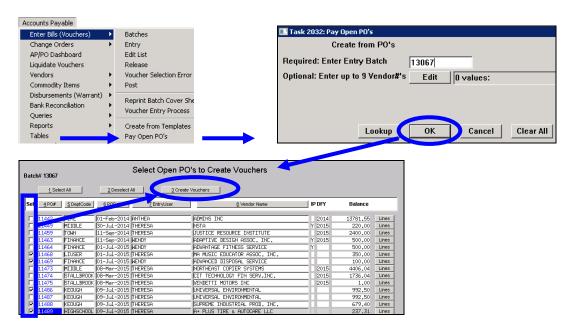

In the screen above, five purchase orders are selected for payment, then the Create Vouchers button is clicked, resulting in five vouchers being added to the batch:

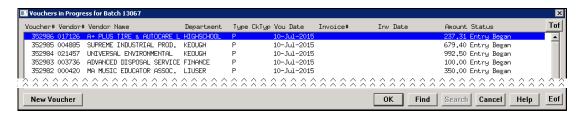

Occasionally when using this feature some vouchers were created with a fiscal year of "0000".

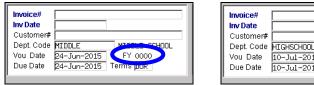

Vou Date 10-Jul-2015 FY 2016
Due Date 10-Jul-2015 Terms pur

Figure 2 After

Figure 1 Before

This was corrected in the software update.

[ADM-AUC-AP-744]

### 1.2. Budget Check on Credit Vouchers

Prior to the update, the system did not budget check any voucher designated as a credit voucher, allowing credit vouchers with positive amounts to circumvent the budget check. The example shows a credit voucher in the amount of \$25.00 total where line one is for \$300.00 and line two is for \$-275.00.

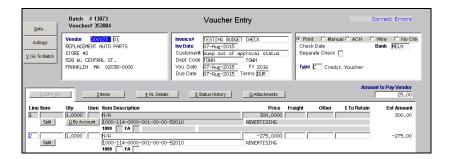

The account balance inquiry screen shows that this voucher will exceed the available funds.

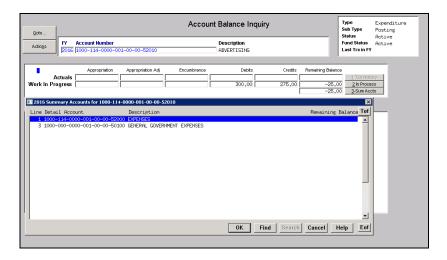

When the batch was checked the voucher was not sent to Budget approval due to the voucher being type "C" for **Credit**.

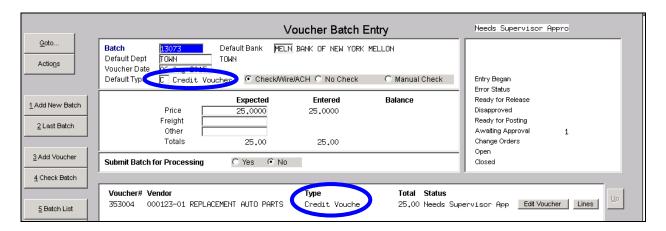

The budget checking is now performed on credit vouchers if any line on the voucher is positive.

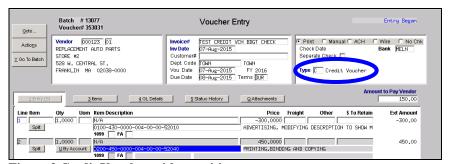

Figure 3 Credit Voucher with a positive amount

[ADM-AUC-AP-748]

#### **Paying Retainage** 1.3.

#### 1.3.1. **Error Checking Added**

Vouchers may be created from a Purchase Order (PO) that has been set with a retainage % or amount. If a voucher is created from a PO and the retainage amount is then removed from the voucher, a warning will show on the voucher error check report that retainage was set from the PO but is not on the voucher.

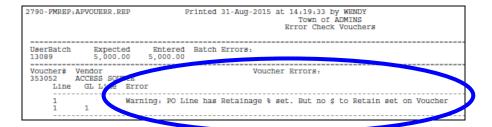

[ADM-AUC-AP-756]

#### **Printing a Voucher List** 1.4.

Users may now print a voucher list (also known as a "receiving report") after a voucher batch is posted. Select Accounts Payable Enter Bills (Vouchers) ▶ Reprint Voucher List for Posted Batch. This is useful when using the voucher list as a receiving report. Users may reprint any batch for which they have department group access.

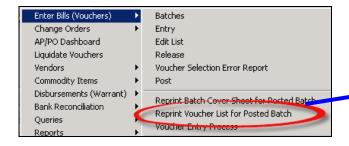

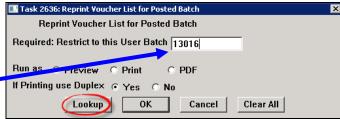

You may enter the batch # directly or select it from a lookup.

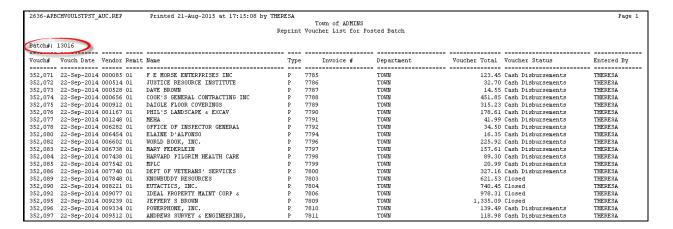

[ADM-AUC-AP-753]

## 1.5. Printing a Batch Cover Sheet for a Posted Batch

Prior to the software update, the lookup was not enabled when printing a batch cover sheet for a posted batch. Select Accounts Payable Enter Bills (Vouchers) Reprint Batch Cover Sheet for Posted Batch.

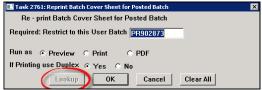

Figure 4 Before

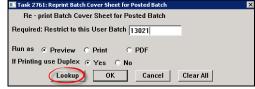

Figure 5 After

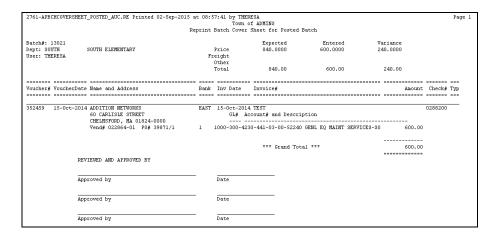

[ADM-AUC-AP-754]

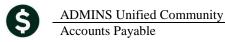

#### 2. APPROVALS

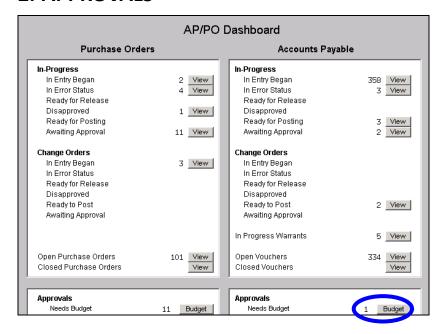

The budget override approvals screen offers a report to display the budget available for a given voucher. The report is run by selecting Accounts Payable AP/PO Dashboard Approvals Budget.

## 2.1. Budget Check Report

Once the screen is displayed, select Budget Check to display the following report.

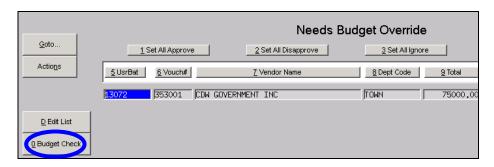

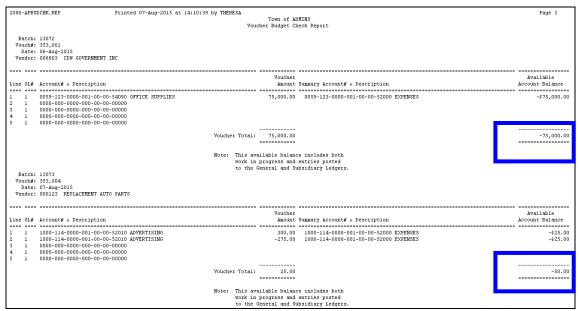

Figure 6 Before

Prior to the software update, this report showed an invalid total on the Available Balance column. In addition, the report showed all vouchers in the approval process. It now shows only records in "Needs Budget Override" status. Blank account lines are suppressed in the new version of the report.

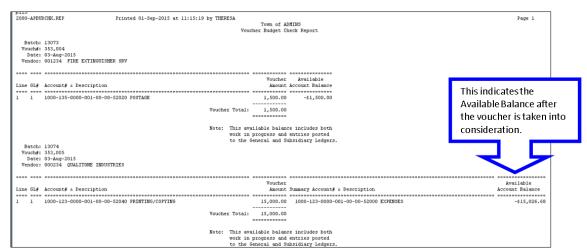

Figure 7 After

[ADM-AUC-AP-749 & 752]

## 2.2. Lines Button Query

The **Needs Budget Override** screen offers a **Lines** button query to allow the approver to see the individual lines on the voucher. Prior to the software update, this query was showing the account # for the expense account but the description for the budget check account. The **Lines** button now shows the following columns of data:

- 1. Voucher Line Number
- 2. Quantity

- 3. Item Description
- 4. PO Number (when applicable)
- 5. GL Line Number
- 6. Account (charged on the line)
- 7. Expense Account Description
- 8. Budget Check
- 9. BC (\* signifies that a budget check account other than the account charged is used for Budget Check)

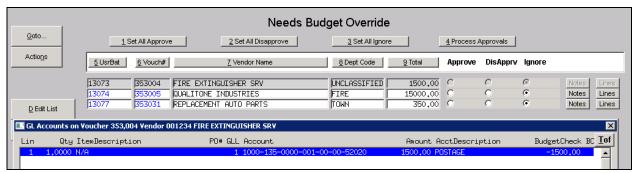

Figure 8 Example with no Budget Check account used

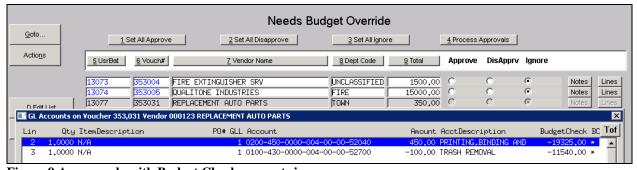

Figure 9 An example with Budget Check accounts in use

[ADM-AUC-AP-749]

#### 3. VENDORS

### 3.1. Federal ID #s (FID#s) and Social Security Numbers (SS#s)

Controls were added to ensure that FID #s are formatted properly for 1099 processing.

### 3.1.1. Enter / Update a Vendor Record

Fields were added on the **Accounts Payable** ▶ **Vendors** ▶ **Enter Vendors** ▶ **Classification Tab**.

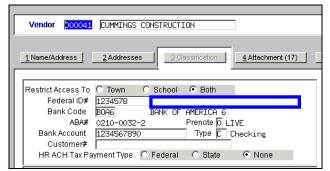

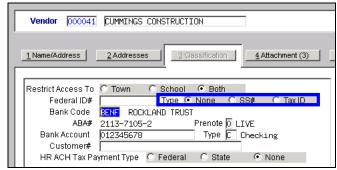

Figure 10 Before

Figure 11 After

When entering the FID# there is now a **Type** radio button; the default is none; the other options are SS# and Tax ID. If the default is used, then no error checking is performed and no formatting will be applied to any data entered in the Federal ID# field. First enter the Federal ID or Social Security number with or without dashes for the vendor in the Federal ID field, then select the corresponding type.

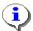

Users must have the enter vendors privilege to access this feature. This privilege is normally reserved for the purchasing / accounting department and is set up by your system manager or ADMINS support staff.

When selecting the SS# radio button, the format will be applied as shown with dashes in the fourth and seventh positions. You need only enter the numbers, the system will insert the dashes based on the selected radio button.

When selecting the Tax ID radio button, the format will be applied as shown with a single dash in the third position. You need only enter the numbers, the system will insert the dash based on the selected radio button.

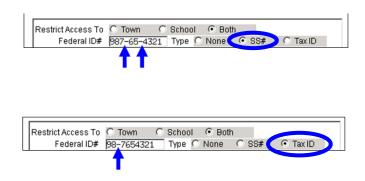

If no data is entered in the field and a type other than None is selected, an informational message will appear instructing the user to enter the Federal ID prior to selecting SS# or Tax ID types.

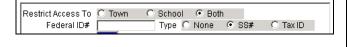

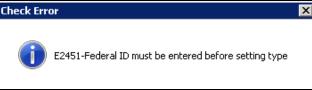

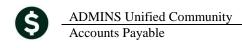

If non-numeric characters are entered and a type other than None is selected, an informational message will appear instructing the user that only the numeric values 0-9 or spaces are valid entries.

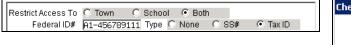

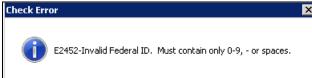

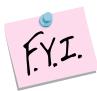

During the software update, a process will run to set the new Radio button to Tax ID or SS#, depending on the existing data. If the data contains a dash or space in the third position, the radio button will be set to "Tax ID". If the data contains a dash or space in the fourth position, the radio button will be set to SS#. If the data does not conform to one of those specifications, the radio button will be set to "None".

[ADM-AUC-AP-729]

### 3.1.2. Viewing Vendors

For users who have access to view Vendors, the Social Security and Federal Identification numbers will still be partially masked with asterisks and now the type will be shown.

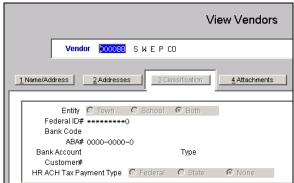

Figure 12 Before

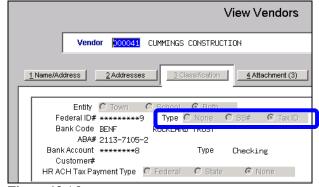

Figure 13 After

[ADM-AUC-AP-729]

### 3.1.3. Credit Card Automated Uploads

When processing a credit card transactions upload, any new vendors created via the upload process are now set as type "Tax ID". The purchasing department should verify the data when new vendors are added via the automated upload. If a number needs to be changed to a SS#, see section 3.1.1 for instructions on how to update the number.

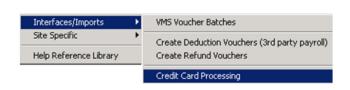

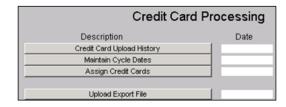

[ADM-AUC-AP-729]

#### 4. WARRANT HISTORY

A new screen exists to gather and maintain the **required** reports issued during a check run and make it easier for historical analysis. Access the screen by selecting **Accounts Payable Queries Warrant History**. The reports available on this screen include:

This will apply to disbursement warrants completed after the software update. Disbursement warrants completed prior to the update will not provide data on this screen.

- Disbursement Approval List (Warrant)
- Check Register
- Disbursement Omitted Vouchers
- Disbursement Posting Report
- Disbursement Stale Voucher Report
- Cash Requirements Report
- Disbursement GL Posting Report

- Check Disbursement by Check by Account (Avon & Coventry CT)\*
- Check Disbursement by Check by Check# (Avon & Coventry CT)\*
- City Fund Check report (Middletown BoE)\*
- Bank Recon Report (Middletown BoE)\*

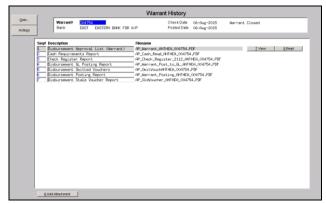

**Figure 14 Sample Disbursement Warrant** 

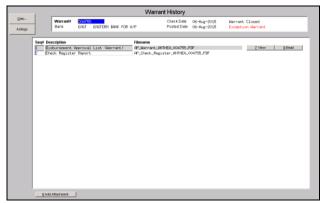

Figure 15 Sample Exception Warrant (Voids)

## 4.1. What Reports are Included?

Some site specific\* reports, as part of the normal check run, will be included. Any **Optional Site Reports are not** included. The optional site reports are available for attaching only if they were created via the **Optional Site Reports** process at the time the disbursement warrant was run.

## 4.2. How May I Add Other Attachments?

To attach **Optional Site Reports**, select the **Add Attachment** button from the lower left corner of the **Warrant History** screen.

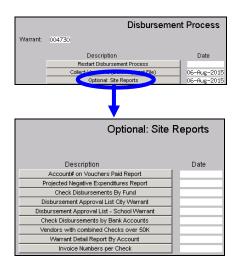

The reports will be located in admhome\auc\fmmod\mis\lis and will be visible only to the user who ran the process.

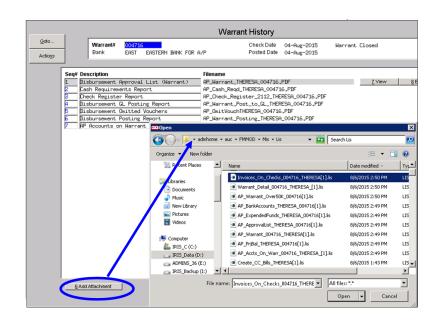

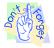

Other relevant documents may be added in a similar manner. Documents should reside on a network drive specified by your IT department so that attachments remain available.

[ADM-AUC-AP-746]

#### 5. VOIDS

### 5.1. Voids in Vendor History

Changed the Excel® button on the Vendor History disbursements screen to set any voided checks to zero so that the total shown on the report as paid to the vendor is correct. To access the screen select **Accounts**Payable Vendors Vendor History.

Void amounts were already excluded the from the totals, so the **totals** were correct, but the amounts listed on the screen and the report did not add up to the totals. An additional column was added for clarification.

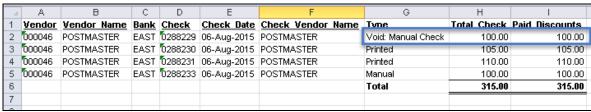

Figure 16 Before

**Check Amount** – Total of checks issued to vendor (prior to any discount) **Discount** – Total amount issued to vendor after any discounts are applied **Paid to Vendor** – Amount vendor received (this excludes Voids)

| - 4 | Α             | В                  | С           | D            | E           | F                 | G                  | Н            | 1                | J              |
|-----|---------------|--------------------|-------------|--------------|-------------|-------------------|--------------------|--------------|------------------|----------------|
| 1   | <u>Vendor</u> | <u>Vendor Name</u> | <u>Bank</u> | <u>Check</u> | Check Date  | Check Vendor Name | <u>Туре</u>        | Check Amount | <u>Discounts</u> | Paid To Vendor |
| 2   | 000046        | POSTMASTER         | EAST        | 0288229      | 06-Aug-2015 | POSTMASTER        | Void: Manual Check | 100.00       | 100.00           | 0.00           |
| 3   | 000046        | POSTMASTER         | EAST        | 0288230      | 06-Aug-2015 | POSTMASTER        | Printed            | 105.00       | 105.00           | 105.00         |
| 4   | 000046        | POSTMASTER         | EAST        | 0288231      | 06-Aug-2015 | POSTMASTER        | Printed            | 110.00       | 110.00           | 110.00         |
| 5   | 000046        | POSTMASTER         | EAST        | 0288233      | 06-Aug-2015 | POSTMASTER        | Manual             | 100.00       | 100.00           | 100.00         |
| 6   |               |                    |             |              |             |                   | Total              | 415.00       | 415.00           | 315.00         |
| 7   |               |                    |             |              |             |                   |                    |              |                  |                |

Figure 17

[ADM-AUC-AP-750]

### 5.2. Voids on the Voucher Check History Screen

For voids, the Voucher Check History screen was displaying a net paid amount, resulting in some confusion. After the software update, if a check is voided, the net paid amount will not show a value. Now the **Net Paid** column adds up to the **PAID** amount shown at the bottom of the screen.

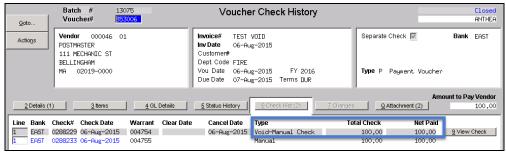

Figure 18 Before

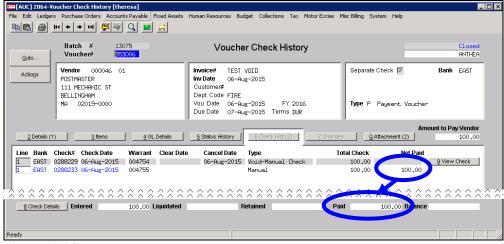

Figure 19 After

[ADM-AUC-AP-750]

## 5.3. Check History Screen Excel® Reports

The Excel® buttons on all tabs were changed to correctly reflect Voids.

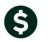

Accounts Payable

### 5.3.1. By Bank

**ADMINS Unified Community** 

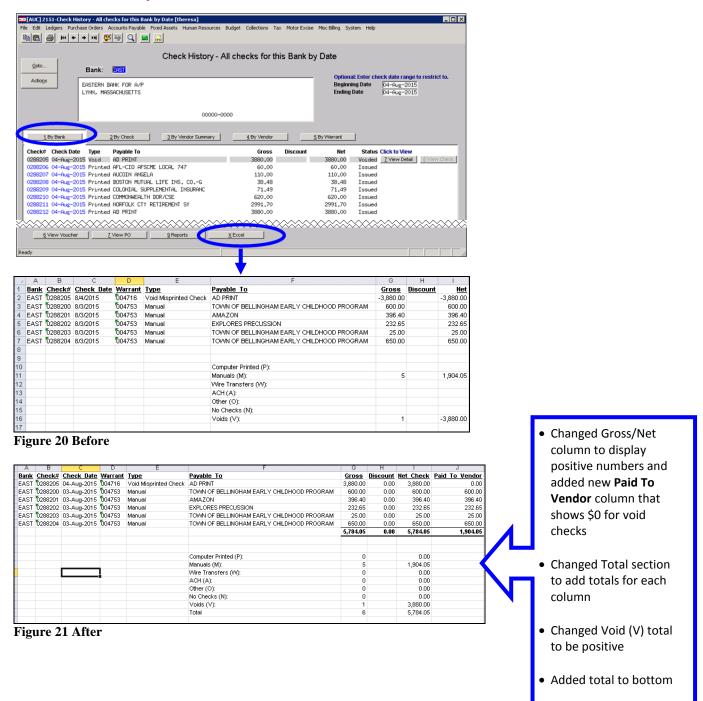

Accounts Payable

### **5.3.2.** By Check

**ADMINS Unified Community** 

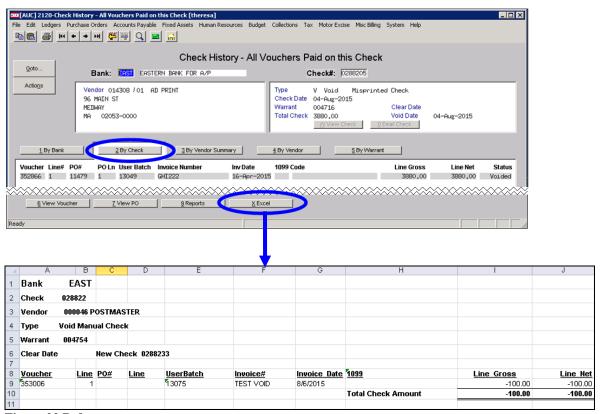

Figure 22 Before

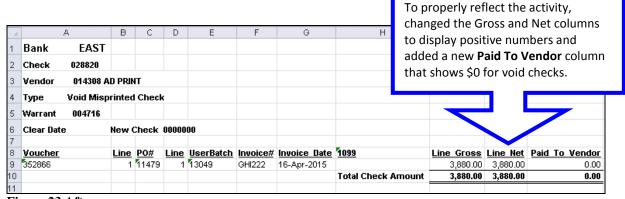

Figure 23 After

#### 5.3.3. By Vendor Summary

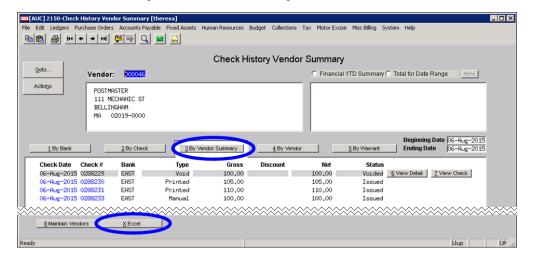

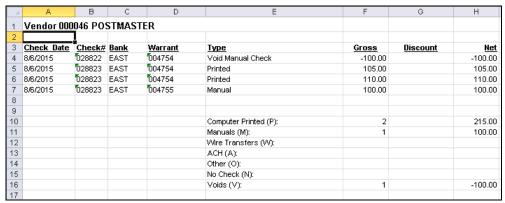

Figure 24 Before

To properly reflect the activity, the following changes were made:

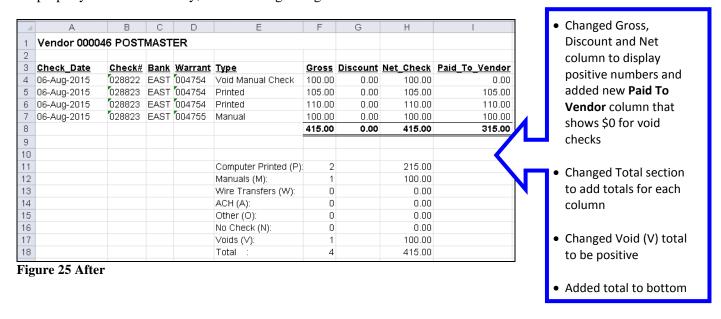

### 5.3.4. By Vendor in Check Date Order

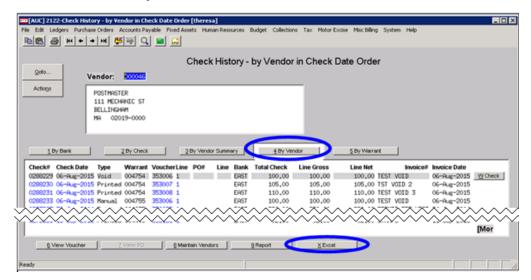

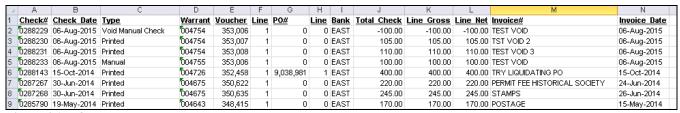

Figure 26 Before

Changed total check/line gross/line net to positive for voids and added a new Paid To Vendor column.

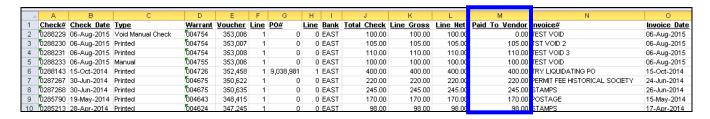

If the check# is listed more than once (since there can be multiple vouchers per check and multiple lines per voucher) then it will only list the total check amount once. This ensures that the total at the bottom is the correct amount and not distorted.

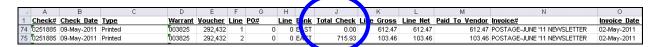

Added totals at the bottom.

|     | A       | В           | С       | D              | E              | F (      | 3 | HII      | J           | K          | L          | M              |          | N O          |
|-----|---------|-------------|---------|----------------|----------------|----------|---|----------|-------------|------------|------------|----------------|----------|--------------|
| 1   | Check#  | Check Date  | Туре    | <u>Warrant</u> | <u>Voucher</u> | Line PO# | L | ine Bank | Total Check | Line Gross | Line Net   | Paid To Vendor | Invoice# | Invoice Date |
| 997 | 0080337 | 17-Jul-1995 | Printed | 000007         | 385            | 1        | 0 | 0 BSDT   | 100.00      | 100.00     | 100.00     | 100.00         | CONVERT  | 11-Jul-1995  |
| 998 | 0080338 | 17-Jul-1995 | Printed | 000007         | 393            | 1        | 0 | 0 BSDT   | 131.05      | 131.05     | 131.05     | 131.05         | CONVERT  | 11-Jul-1995  |
| 999 |         |             |         |                |                | Tota     | ı |          | 231,904.06  | 231,904.06 | 231,904.06 | 231,408.66     |          |              |

Figure 27 After

#### 5.3.5. By Warrant

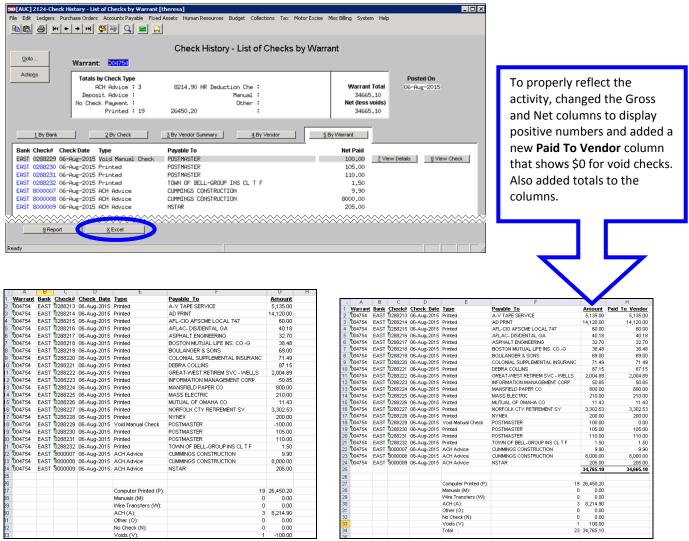

Figure 28 Before

Figure 29 After

#### 6. REPORTS

### 6.1. GL Details Showing Budget Check Amounts

A new voucher report is available that shows the original GL account and the budget check account (if any) and the available balance. To run the new report, go to **Accounts Payable Reports Report Library** and select 2607 – In Progress Voucher – w/ GL Budget Detail. The prompt will allow filtering the report for up to nine status codes, chosen from a lookup. Optional filtering is also available on Department Group.

Accounts Payable

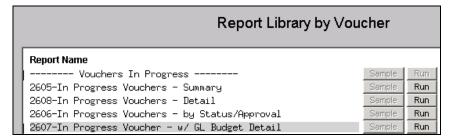

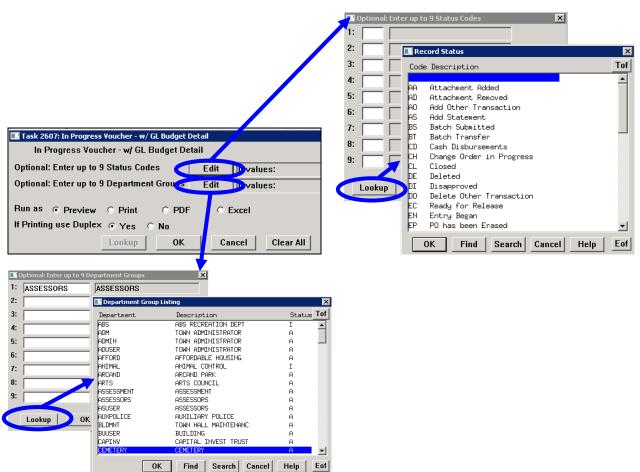

In the example that follows, the report was run with no filtering applied:

Accounts Payable

September 2015

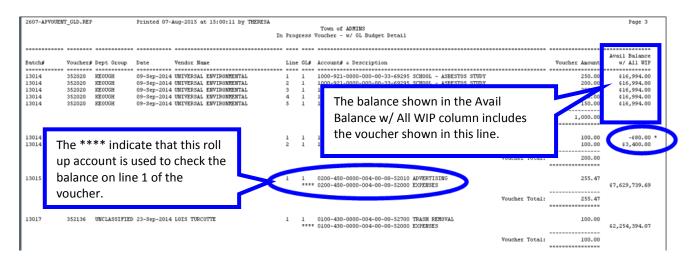

A selection legend is included on the last page of the report listing the criteria entered when the report was run and the meaning of the \*\*\*\* and \* signs.

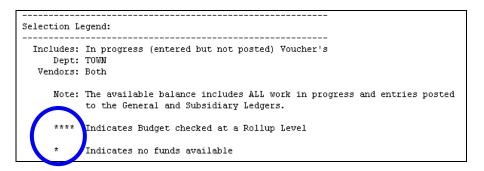

The report is also available in Excel® format. The Budget Account and Description are located in a column next to the Expense Account & Description.

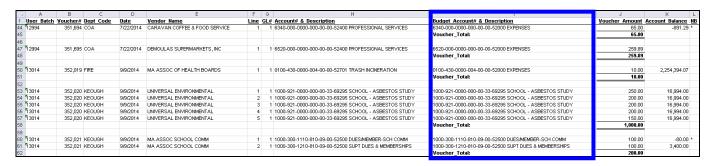

[ADM-AUC-AP-749]

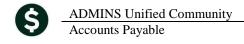

#### **Retrieve Output Files Email Option Added** 6.2.

Prior to the software update, the **Retrieve Output Files** function offered options to:

View a Report Save & View a Report as a PDF Print a Report Download a Report

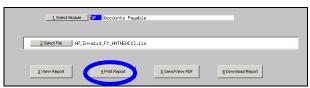

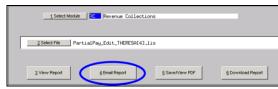

Figure 30 Before

Now existing reports may be emailed as a PDF file to anyone with a valid email address (within the system or external to the system). To use this feature, select **Reports** Retrieve Output Files from the menu.

See the instructions in the Help Reference Library titled: I forgot to print my reports...

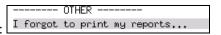

Click on Email Report and fill in the blanks (only the email address is required; the four notes fields are optional):

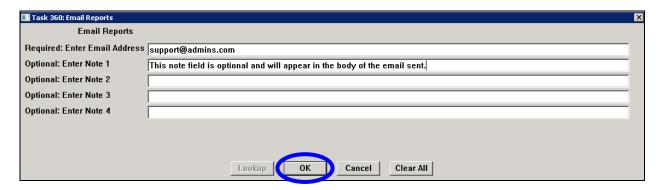

In the example above, the report will be sent as a **pdf** file to the email address support@admins.com. A message will appear confirming that the report was emailed. The body of the email message will include the text "Please find attached the report requested to be emailed" followed by any optional note text entered by the user.

In addition, the body of the email will include the complimentary close "Thank you" and the name of the user sending the report as specified in the User Profile table in the AUC system. Finally, there will be a message instructing the recipient not to reply to the message as it was automatically genrated from the system.

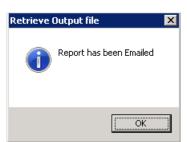

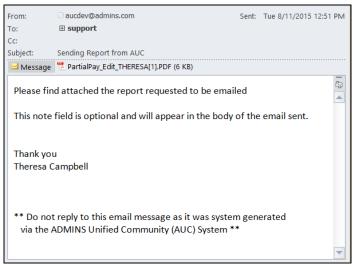

Figure 32 Example of email with an attached report

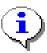

If you wish to print a retrieved report, you may do so by first clicking 3 View Report and then selecting File | Print from the menu. This allows you to preview and confirm that you have selected the correct report prior to printing.

[ADM-AUC-SY-7966]

#### 6.3. **Default Report Format**

The default format for reports generated from commands is now PDF. This will make it easier for users to email reports and allow for printing to any available printer.

[ADM-AUC-FM-8115]

#### 7. TABLES

### **Approval Path Tables**

#### 7.1.1. **Edit List**

The Edit List was updated to include all ten characters in the approval path code. Prior to the software update, only the first 8 characters of the code were printing on the edit list. In the example below, the Approval Path Code is "AUXPOLI AP". In the "before" image, only "AUXPOLI" printed on the report. In the after image, the entire code appears.

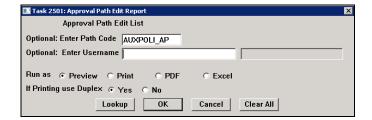

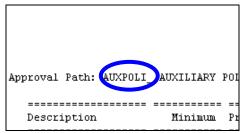

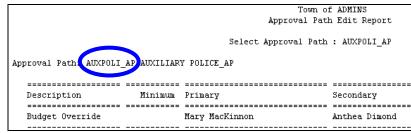

Figure 33 Before

Figure 34 After

[ADM-AUC-FM-8114]

### 8. HELP REFERENCE LIBRARY

### 8.1. New or Updated Documentation

The following new or updated documentation was added to the Help Reference Library.

• OTHER I forgot to print my reports...